## 【**GigaFile** 便の使い方】

1. インターネットから GigaFile 便のサイトにアクセスします。 (ギガファイル便で検索すると出てきます。 もしくはこちらの URL にてアクセスできます。「https://gigafile.nu」) このようなサイトです↓

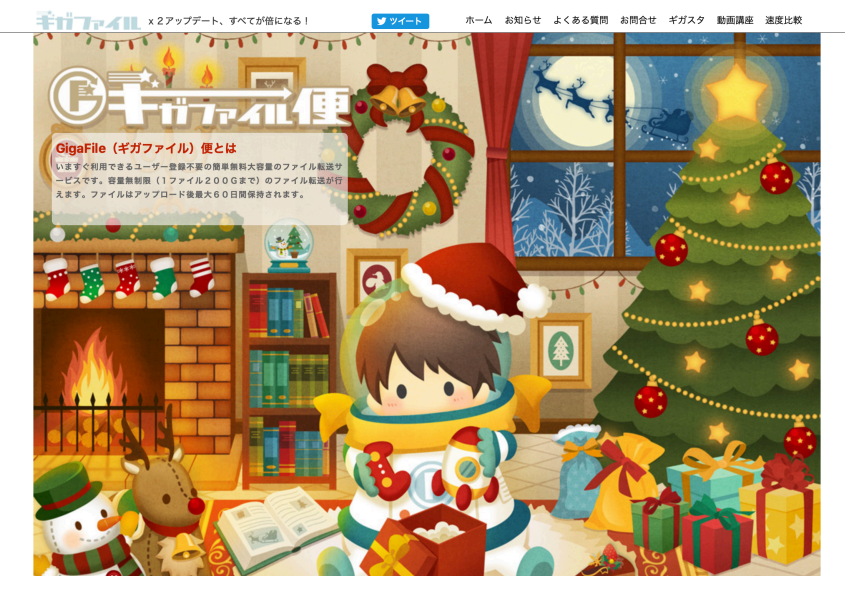

2. サイト中央の「ここにファイルをドラッグ&ドロップしてください。」というスペースに 送りたいファイルや写真データをドラッグ&ドロップします。 または、その下の「ファイルを選択」から送りたいファイルを選択します。 実施前↓

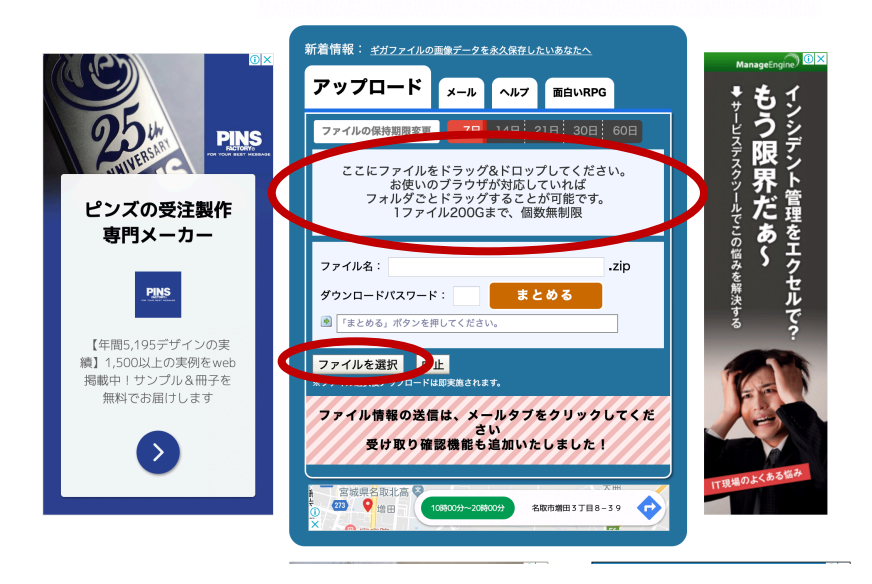

## 実施後↓

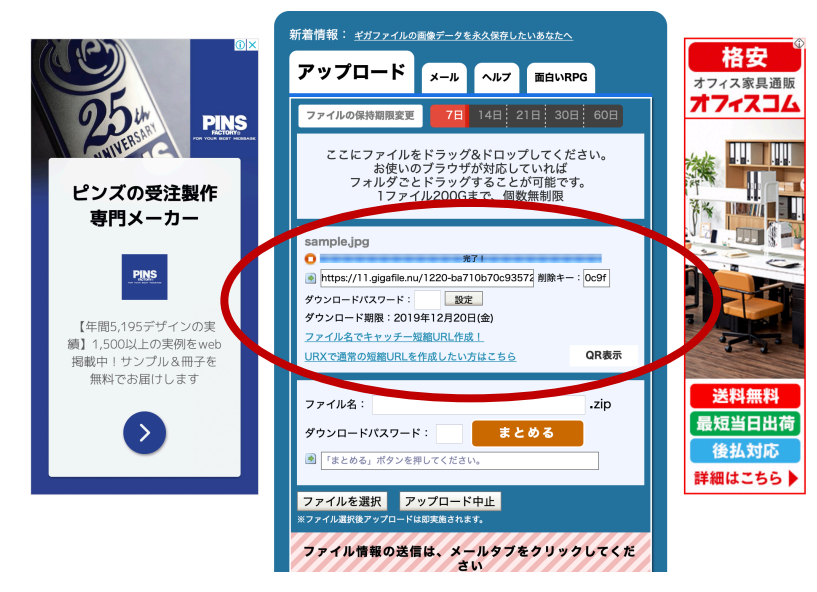

「Sample.jpg」というデータがアップロードされました!

3. 全てのデータのアップロードが完了したら、お好きなファイル名を入力します。ダウ ンロードパスワードは指定してもしなくてもどちらでも構いません。指定した場合は メール等でお知らせください。

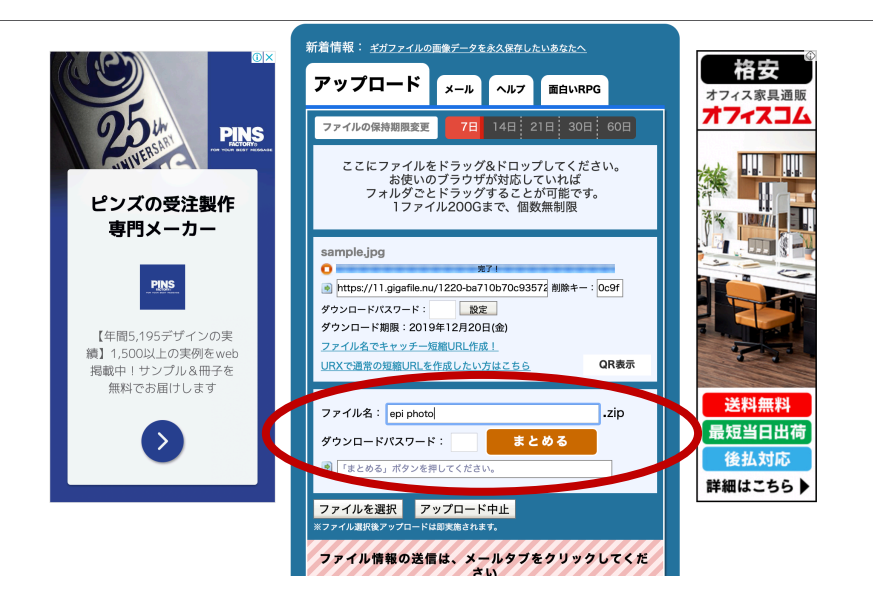

4. 「まとめる」をクリックします。

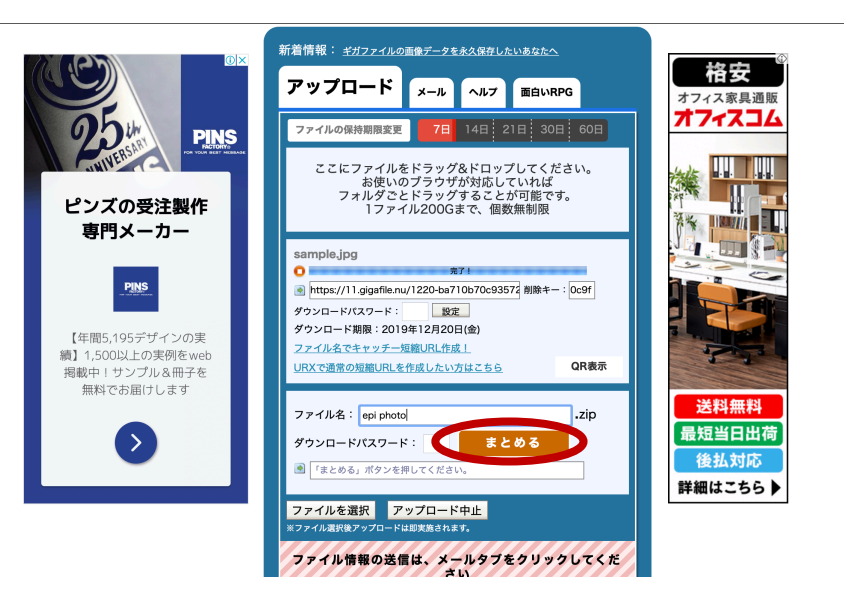

5. URL が作成されます。この URL をコピーして、「epiphoto@epi-c.co.jp」までお送りく ださい。パスワードを設定された場合は、パスワードの記載もお願い致します。

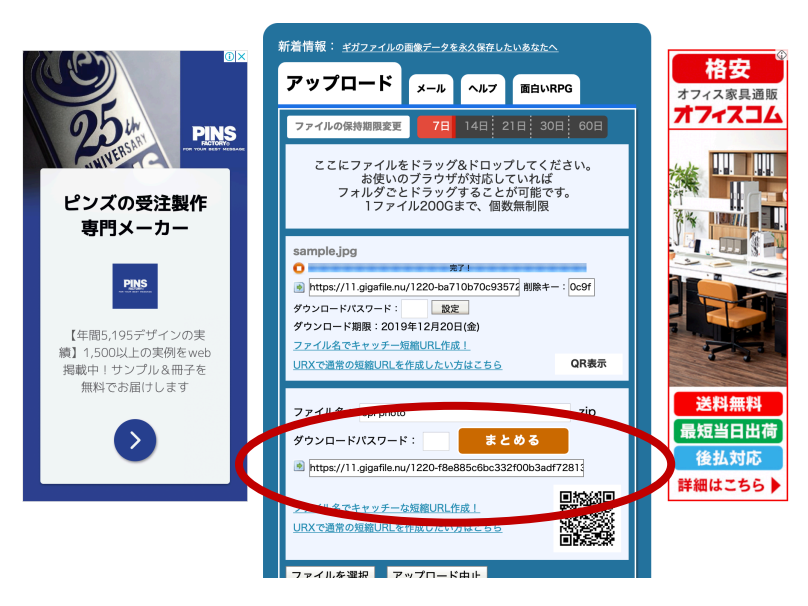

================= 株式会社 epi&company epiphoto 運営事務局

=================